# **Pengembangan Instrumen Monev Berbasis Online M. Khairudin, Edy S, Ariadie Candra, Eko P**

Perkembangan teknologi informasi sangat membantu dalam melakukan monitoring dan evaluasi. Pihak penyedia informasi gratis Google telah memberikan fasilitas bernama Google Docs yang diintegrasikan dengan [Google Drive.](https://www.maxmanroe.com/mengenal-google-drive-penggunaan-dan-keunggulannya.html) Dengan [Google Drive](https://www.maxmanroe.com/mengenal-google-drive-penggunaan-dan-keunggulannya.html) membuat semua aktivitas penyimpanan dan pengeditan file dapat dilakukkan dalam 1 layanan yang disediakan oleh Google. Google Drive memiliki banyak sekali fitur dan layanan mulai dari pembuatan dokumen dalam berbagai format seperti word dan excel, menyediakan penyimpanan cloud sebesar 15GB, sampai fitur untuk membuat form secara online.

Form Online Google mungkin sering ditemui dalam aktivitas online di Internet. Sering terdapatnya form-form yang dibuat dengan menggunakan Google Form di [social](https://www.maxmanroe.com/tag/media-sosial)  [media,](https://www.maxmanroe.com/tag/media-sosial) saat beberapa kolega yang sedang mengerjakan tugas survey membuat kuisioner dan menyebarkan linknya untuk mendapatkan data survey. Selain itu juga sering menemui form Google saat mendaftar event-event tertentu yang diadakan oleh komunitas, disana form berfungsi untuk mengumpulkan data peserta yang akan mengikuti acara.

Karena Google Form adalah bagian dari Google Drive, maka para pengguna harus memiliki akun gmail terlebih dahulu. Silahkan registrasi terlebih dahulu jika belum memiliki akun Google. Jika akun **[#Google](https://www.maxmanroe.com/tag/google)** telah siap, ikuti langkah-langkah dibawah ini untuk membuat formulir online menggunakan Google drive.

1. Silahkan login dahulu ke Google drive menggunakan akun Google Anda:

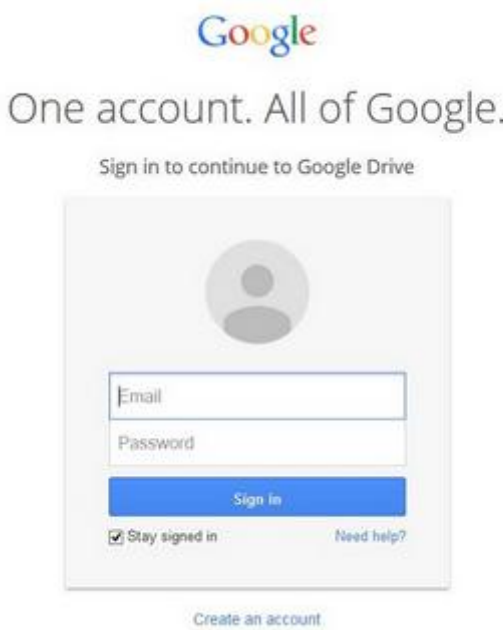

2. Setelah masuk Google Drive, silahkan fokus pada pojok kanan atas tempat baris menu berada kemudian klik pada tombol New > More > Google Forms.

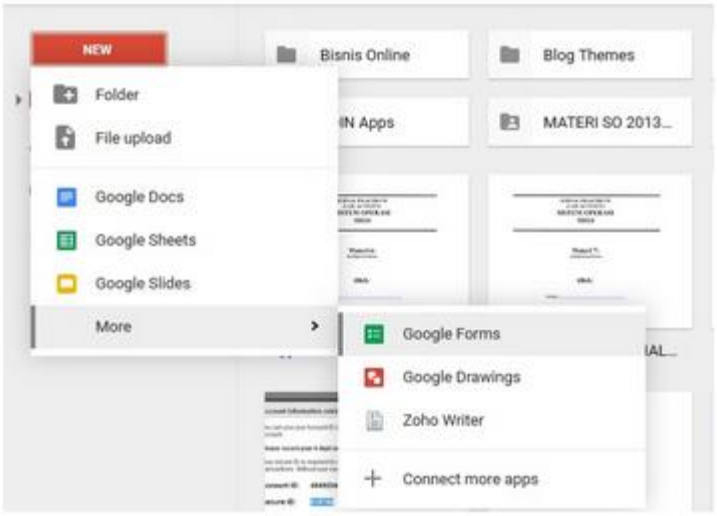

3. Anda akan dihadapkan pada tampilan default Google Form yang form maupun judulnya masih serba untitled, seperti pada gambar dibawah ini:

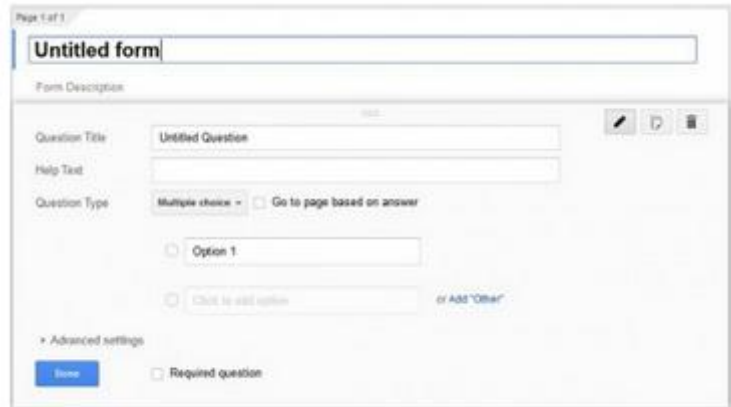

4. Anda dapat mengganti judul form yang masih **Untitled** menggunakan judul anda sendiri.

5. Tuliskan pertanyaan kuesioner Anda pada kolom **"Untitled Question"**. Lihat gambar dibawah:

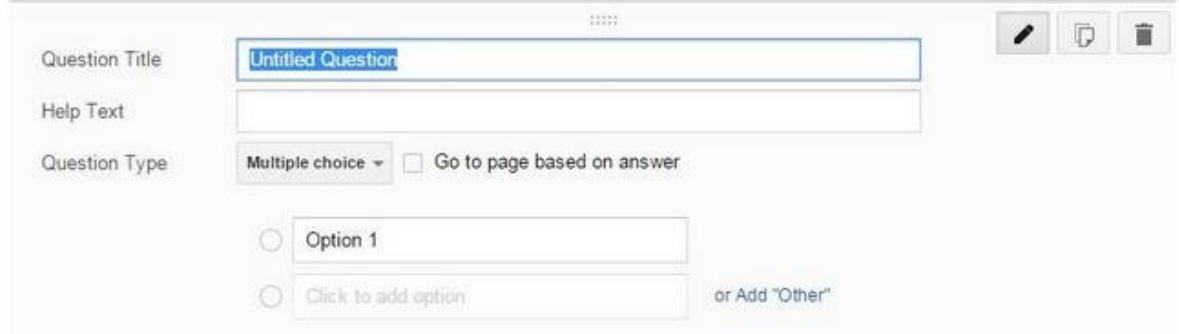

6. Pilih **jenis pertanyaan** yang mau Anda tampilkan. Google Forms sendiri menyediakan banyak pilihan diantaranya dapat dilihat pada gambar dibawah.

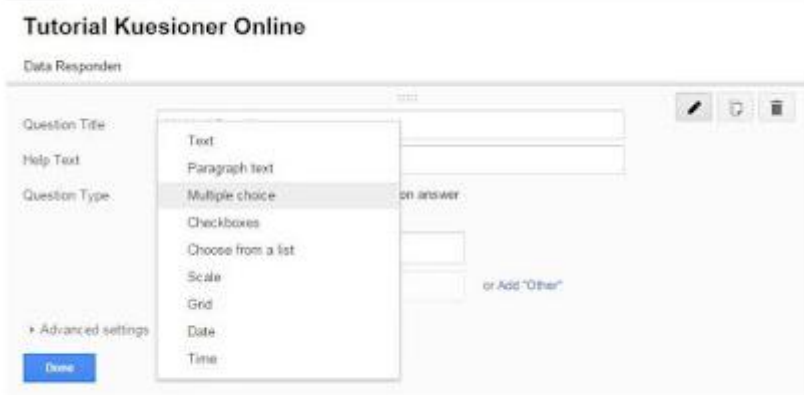

7. Misalkan Anda ingin membuat pertanyaan yang sifatnya dekriptif dengan **2 pilihan** saja seperti (jenis kelamin) atau lebih dari 2 pertanyan (seperti data demografis dan selainnya) , dapat menggunakan jenis pertanyaan checkboxes. Lihat gambar dibawah.

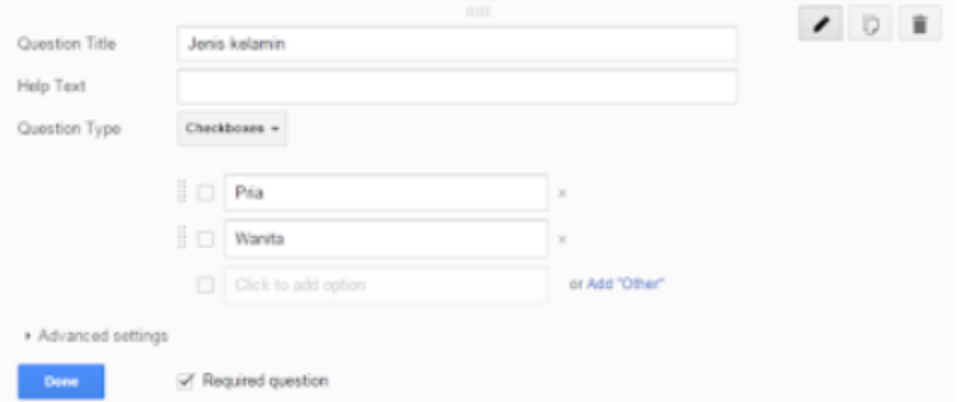

## menanyakan jenis kelamin

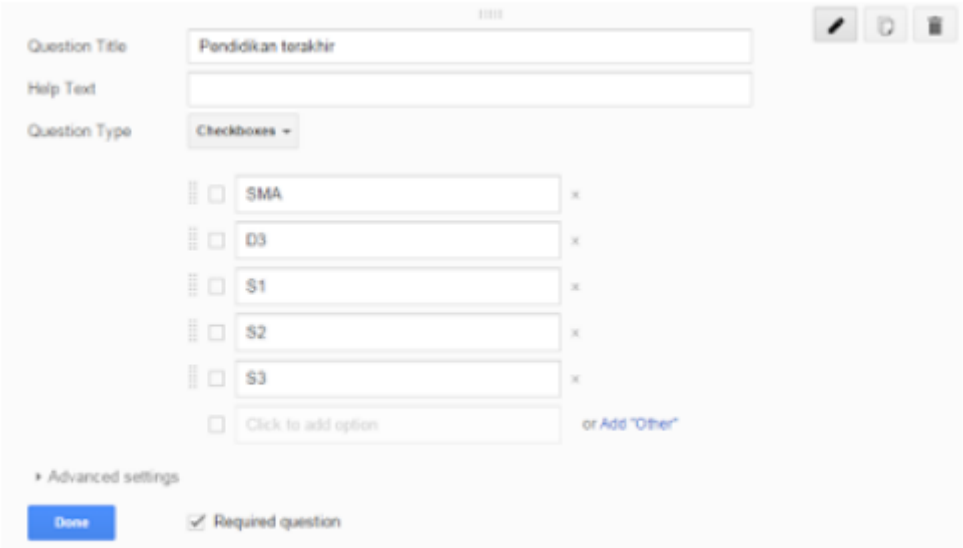

## menanyakan pendidikan terakhir

8. Atau Anda ingin membuat pertanyaan dengan **skala likert 5-poin** seperti yang biasa ditemukan pada kuesioner Skripsi atau Tesis, Anda dapat menggunakan jenis pertanyaan seperti gambar dibawah ini.

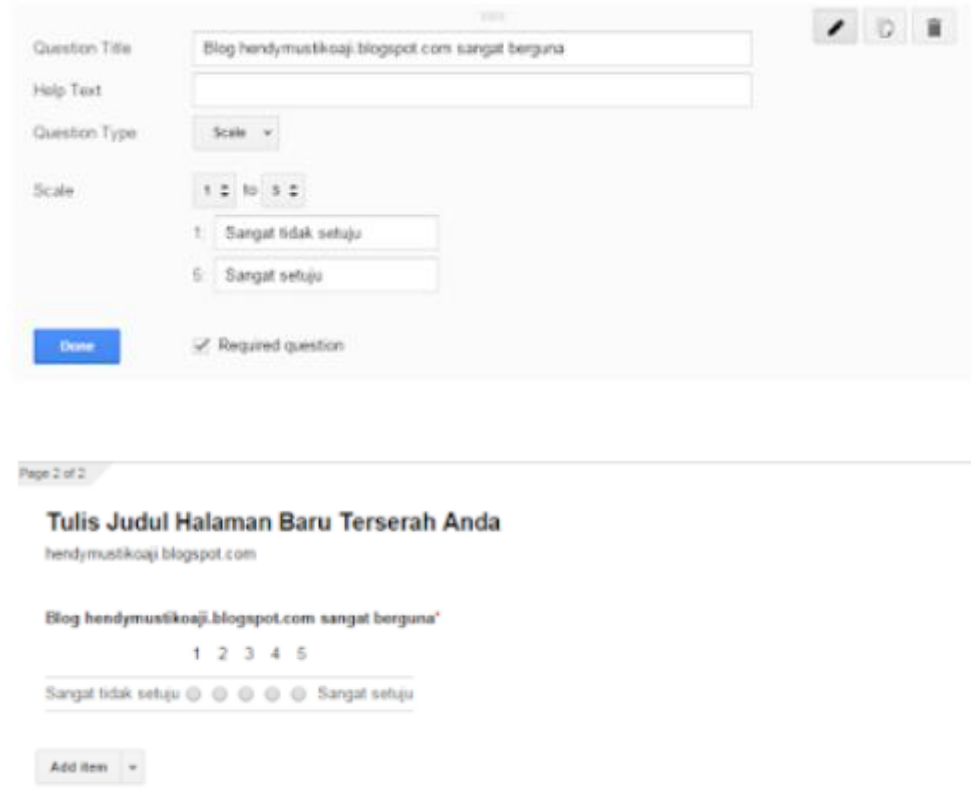

## tampilannya akan terlihat sepert ini

9. Dengan Google Forms, Anda juga dapat **mengatur jumlah halaman** kuesioner online Anda. Lihat gambar dibawah ini.

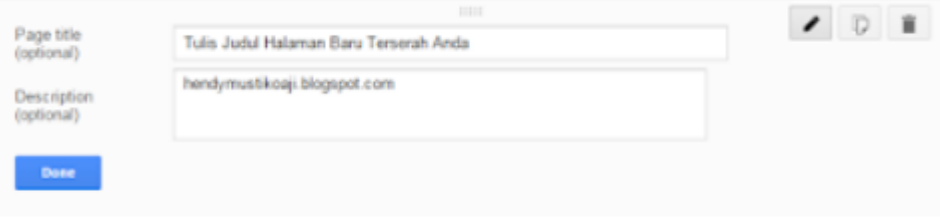

#### membuat dan mengatur halaman

10. Oh iya, Anda juga dapat "memaksa" responden untuk mengisi setiap pertanyaan dengan fitur **"Required Question"** seperti gambar dibawah ini. Jika kotak **"Required Question"** di centang, maka responden tidak akan dapat melanjutkan ke pertanyaan selanjutnya sebelum menjawab pertanyaan yang diberikan centang.

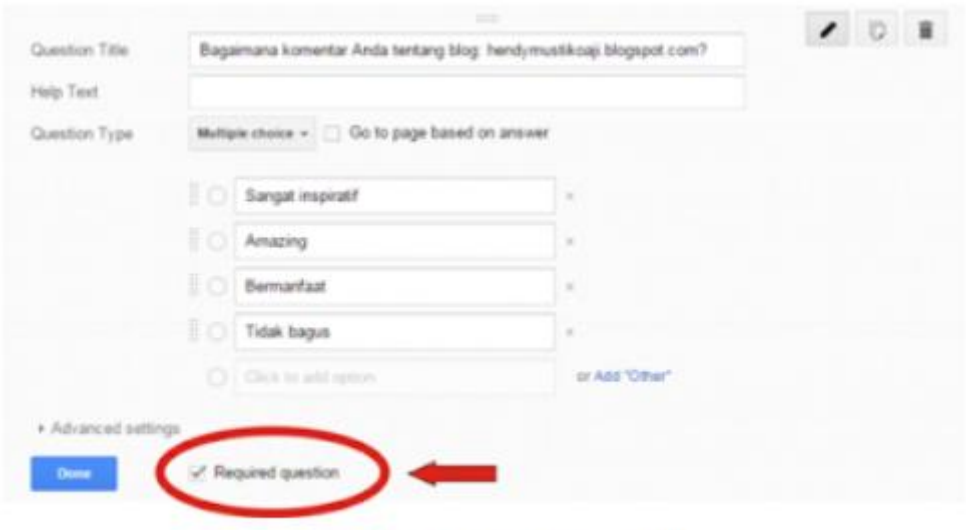

pertanyaan yang wajib diisi

Jika responden lupa mengiisi pertanyaan yang sifatnya wajib (yang diberikan centang required question), secara otomatis sistem akan membawa responden kembali ke pertanyaan yang belum dijawab. Lihat gambar dibawah.

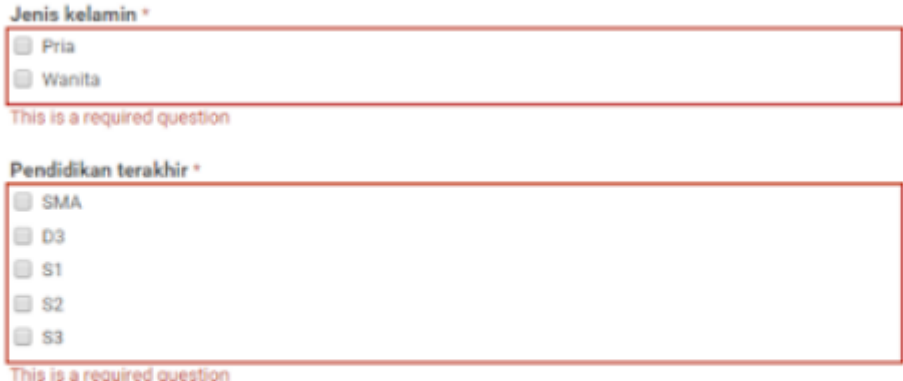

# responden akan "dipaksa" menjawab pertanyaan yang sifatnya wajib

11. Jika semua sudah selesai, lihat tampilan muka kuesioner online Anda dengan meng klik ' **"view live form"** seperti pada gambar berikut:

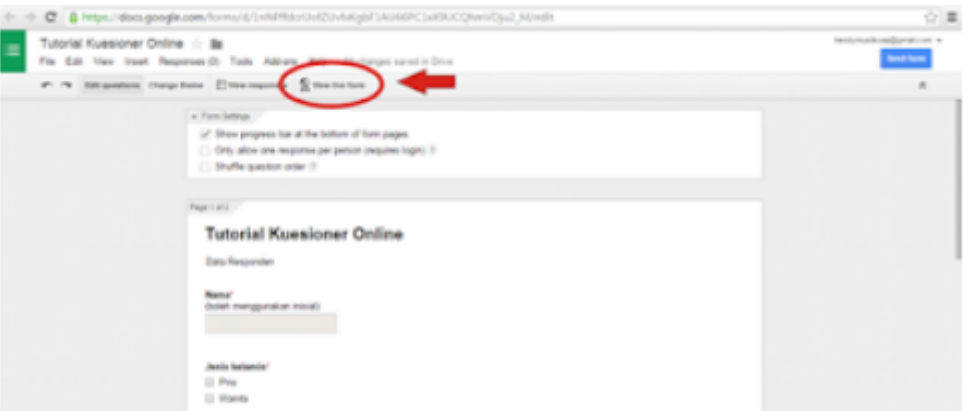

jika ingin melihat tampilan muka kuesioner online

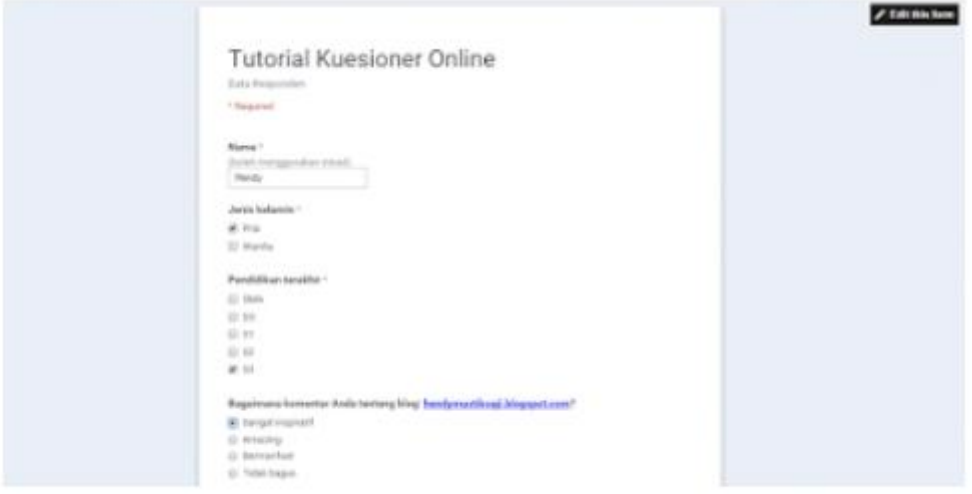

tampilan muka kuesioner online

12. Anda juga dapat mengatur dan meng-edit desain tampilan muka kusioner dengan mengklik **"Edit this form",** lalu klik **"Change theme".** Lihat gambar dibawah.

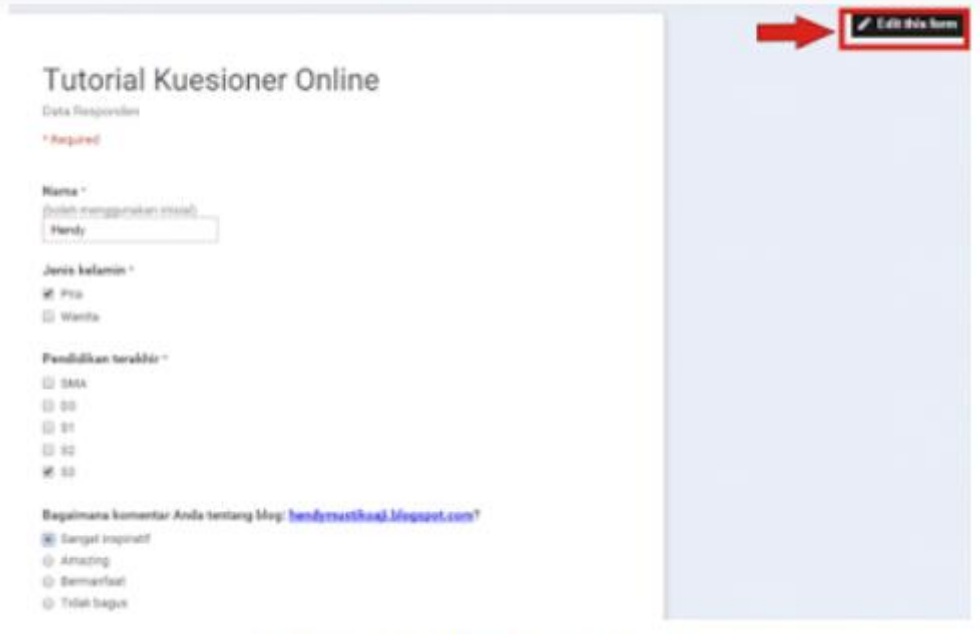

ubah desain kuesioner (1)

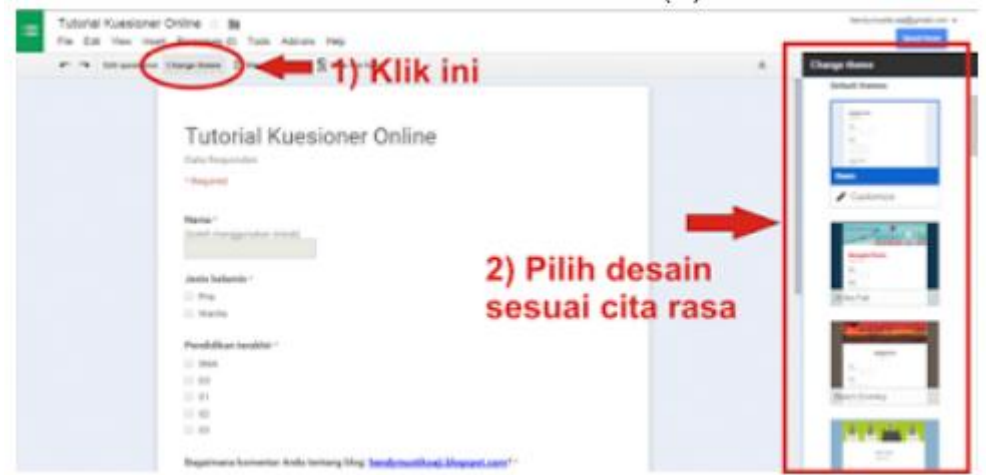

ubah desain kuesioner (2)

13. Proses pembuatan kuesioner Anda sudah selesai. Sekarang saatnya mengirim link kuesioner online Anda kepada responden dimanapun dan kapanpun. Caranya? Lihat gambar dibawah:

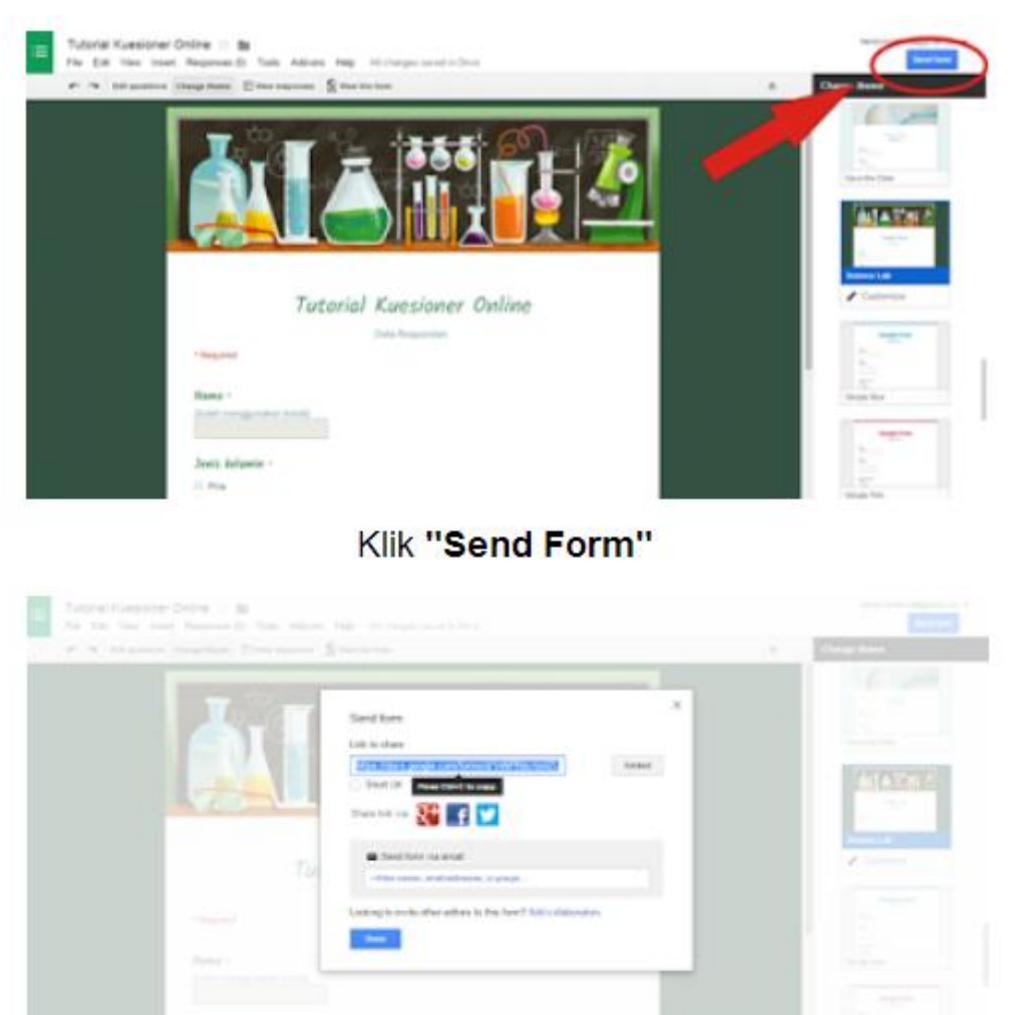

Ini link kuesioner online kalian

14. Pendekan link kuesioner online Anda, supaya Anda dapat mengingat link nya sehingga dapat dengan mudah mengirim kepada responden potensial kapan pun dan dimana pun. Caranya? Lihat gambar dibawah:

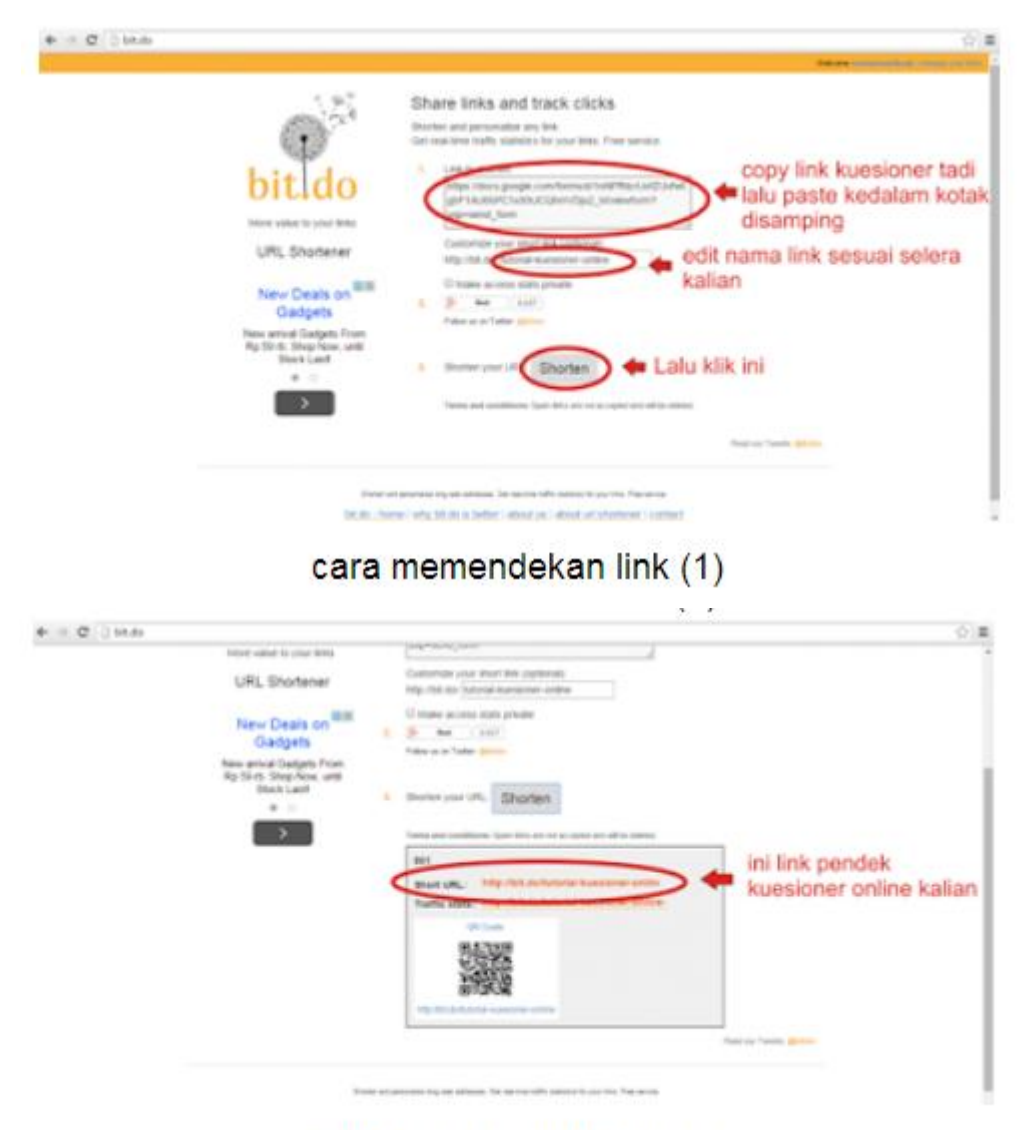

# cara memendekan link (2)

15. Untuk melihat respon responden terhadap kuesioner online Anda, silahkan klik pada menu **"view responses"** seperti pada gambar dibawah ini.

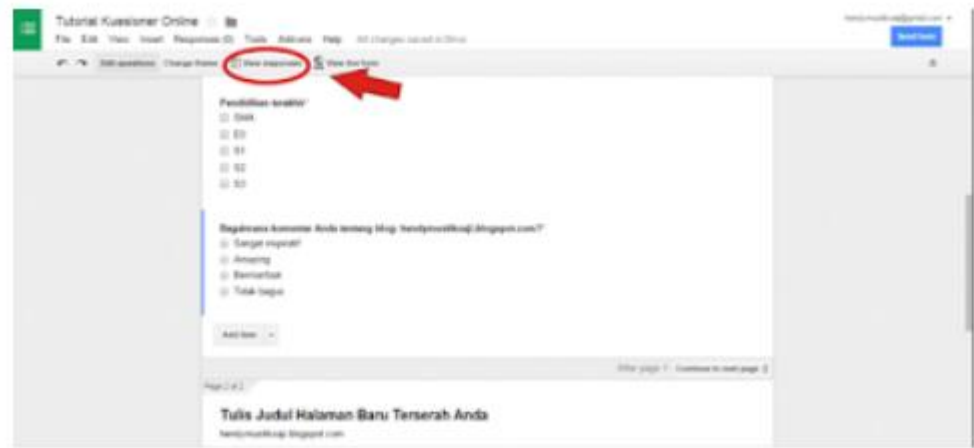

melihat respon dari responden

Respon kuesioiner akan diupdate secara *real-time*, dan secara otomatis akan tersimpan didalam **Google Drive** Anda. So, kalo mau buka dokumen kuesioner online Anda tinggal login aja ke Google Drive dan cari file kuesioner online Anda.

File Kuesioner online akan terbagi menjadi dua:

- 1. File Kuesionernya itu sendiri
- 2. File respon responden

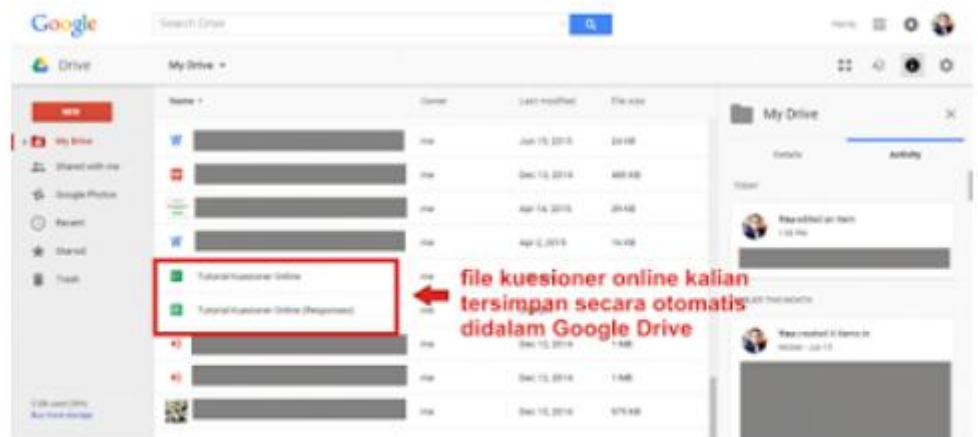

### kuesioner online tersimpan secara otomatis dalam Google Drive

Sekian tutorial pembuatan kuseioner online, semoga dapat bermanfaat untuk Anda semua. Jangan lupa berikan komentar dibawah dan di share sebanyak banyaknya kepada teman Anda.